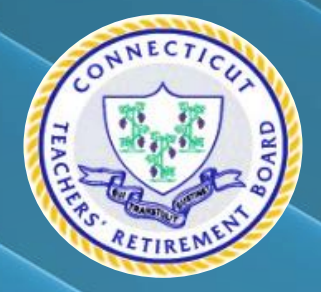

**CONNECTICUT TEACHERS' RETIREMENT BOARD**

# **HEALTH SUBSIDY TRAINING**

For TRB Subsidy Eligibility, Enrollment, and Tools

### AGENDA

- ► Definitions
- ► The TRB Subsidy Statutes
- ► Eligibility
- ► Health Subsidy 101
- ► Board of Education Responsibilities and Expectations
- ► TRB Responsibilities and Expectations
- ► The Subsidy Tool
	- ► Accessing the tool
	- ► What's included
	- ► Using the tool
	- ► Saving, Submitting, and Confirmation of Receipt
- ► The Dental Subsidy
- ► Subsidy Schedule
- ► Q&A

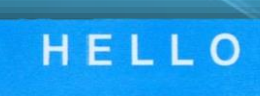

I'm new here.

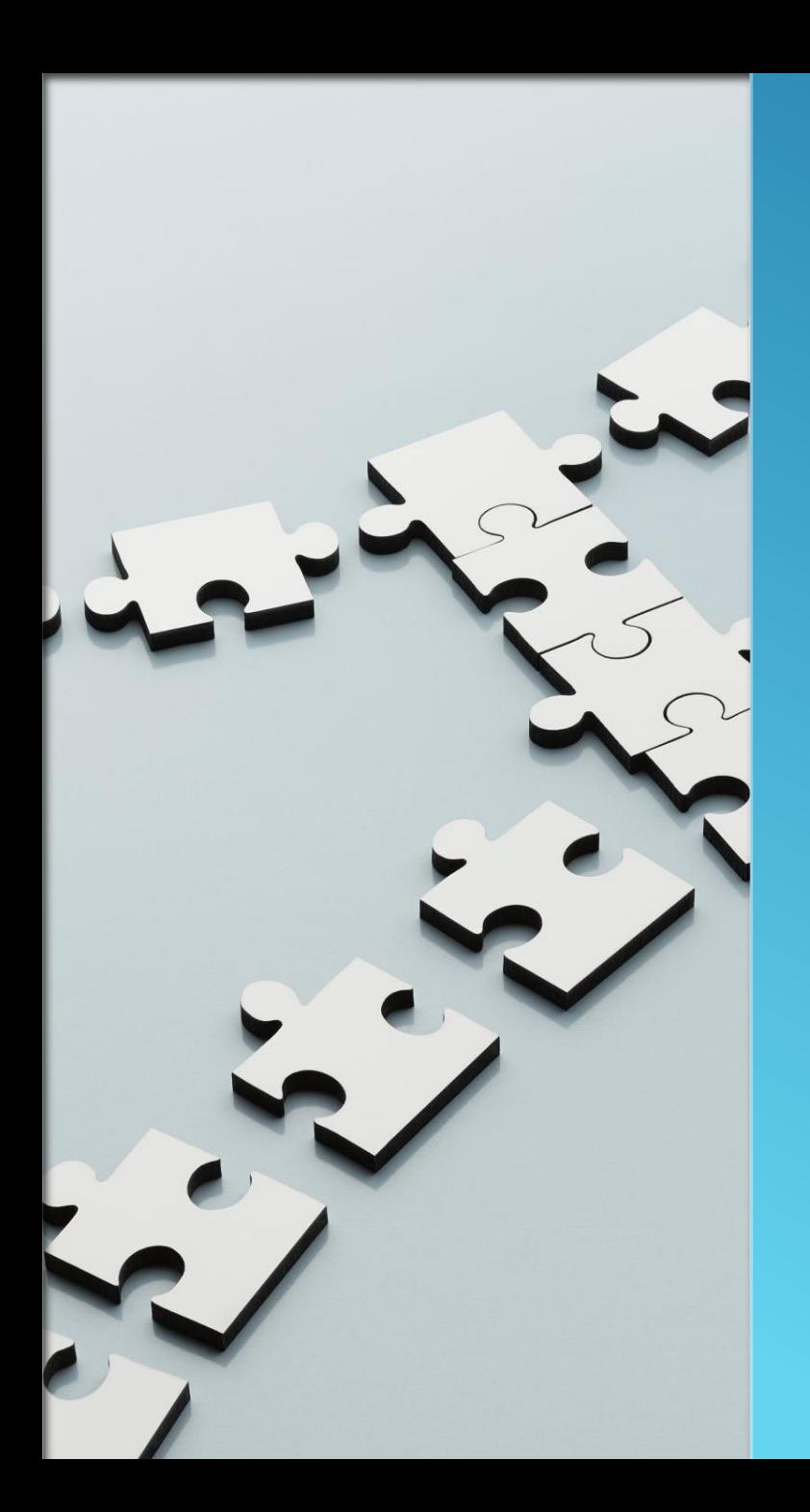

## DEFINITIONS AND INITIALISMS

- ▶ TRB Teachers' Retirement Board, sometimes referred to as the Teachers' Retirement System (TRS)
- **► BOE** Board of Education
- **► District** referencing any board of education, college, or TRB eligible system
- **Subsidy** in the case of TRB, a benefit payment paid to a Board of Education to reduce the cost of insurance for a TRB retired participant or qualifying spouse/dependent
- **District Health Subsidy Worksheet (DHS)** the file the Board of Education will complete and submit to the TRB
- **Participant** any retiree or qualifying spouse/dependent who is enrolled in a Board of Education sponsored plan and is receiving the health subsidy from the TRB system
- **Retiree** the retired or disabled teacher receiving a pension or disability benefit from the TRB system

### THE TRB SUBSIDY STATUTES

#### **The Basics:** Statue 167a sec 10-183t (b) covers the eligibility for Health Insurance Subsidy

- Specifies eligibility for insurance through the Board of Education for retired teachers and their spouses or disabled dependents
- Mandates the TRB provide subsidy up to \$220 so long as the BOE insurance premium is of equal or greater value
- Identifies when someone becomes ineligible for the TRB Subsidy
- Specifies eligibility for subsidy increase to \$440 under specific circumstance
- Specifies the funds must be used towards the cost of the plan
- Failure to submit a quarterly report shall result in a delay of subsidy payment to the district
	- TRB will only retroactively pay delayed subsidy payments up to 6 months from the first day of the month in the quarter the delayed report was received
	- Participant held harmless if district fails to report subsidy in a timely manner

[Link to: CTTRB Agency Statues and Regulations](https://portal.ct.gov/TRB/Content/Other-Resources/Legislation-and-Policies/Legislation/Agency-Statutes-and-Regulations)

#### THE TRB SUBSIDY STATUTES – EFFECTIVE JULY 1, 2022

#### Statue 167a sec 10-183t (b) covers the eligibility for Health Insurance Subsidy

- The monthly subsidy amount for participants is \$220 unless the participant has submitted and been approved for the increased health subsidy indicating they are not eligible for premium free Part A.
- The monthly subsidy amount for participants who have an approved double subsidy app. with TRB is \$440.
- You may now submit additions, terminations, and changes monthly if it is easier for your district. Payments and reports will still be provided quarterly. At least one District Health Subsidy Worksheet is required per quarter from each participating district.
- Any quarterly report received from the district after the due date shall be processed in the following quarter. Failure to timely submit your districts quarterly report will result in a delay of payment and may result in forfeiture of full payment if not received within 6 months.
- TRB will continue to pay retroactive payments for subsidy reports received after the due date. However, retroactive subsidy payments shall be limited to 6 months from the first day of the month in which the untimely report was received.
	- **Participants are held harmless for a districts failure to submit a timely report**
	- Example: District submits report for Quarter 4 (due 8/1) late. Payment will be delayed 1 quarter and not be remitted until Quarter 1 of the following year.
	- Example: District submits report for participant retro to 7/1/2021 on 8/1/2022. TRB will only retroactively pay to 2/1/2022 as no payment will be made greater than 6 months from the submission date.

#### [Link to: CTTRB Agency Statues and Regulations](https://portal.ct.gov/TRB/Content/Other-Resources/Legislation-and-Policies/Legislation/Agency-Statutes-and-Regulations)

### **ELIGIBILITY**

**Who is eligible for insurance through the Board of Education?**

- Any retired or disabled teacher is eligible to obtain insurance through their last employing board of education so long as:
	- They are receiving a pension or disability allowance from TRB
	- They are not enrolled in Medicare Part A **and** Part B regardless of age
- Any spouse is eligible to obtain insurance through the retired teachers last employing board of education so long as:
	- The retired or disabled teacher is receiving a pension or disability allowance from **TRB**
	- The spouse is not enrolled in Medicare Part A **and** Part B regardless of age
- A disabled dependent is eligible to obtain insurance through the retired or disabled teachers last employing board of education so long as:
	- The retired or disabled teacher is receiving a pension or disability allowance from **TRB**
	- The spouse or ex-spouse is deceased (at least one parent must be deceased)
	- The dependent is not enrolled in Medicare Part A **and** Part B regardless of age

#### **Who is not eligible for insurance through the Board of Education?**

- Retired or disabled teachers or their spouses/disabled dependents if the teacher is not receiving a TRB pension or disability allowance
- Ex-spouses
- Dependents who are not disabled

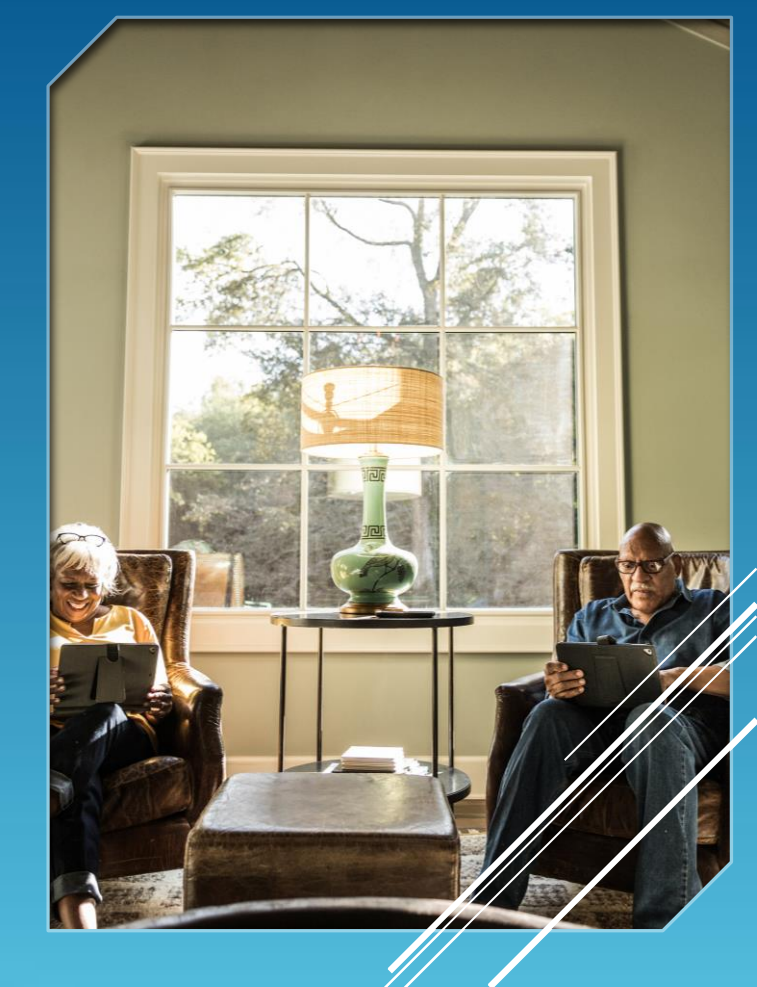

### HEALTH SUBSIDY 101

- The purpose of the TRB Health Subsidy is to reduce the monthly cost for district insurance for retirees and their spouses/disabled dependents
- Any participant who meets the eligibility requirements may receive the TRB Health Subsidy **Note:** There is no age requirement or limitation
- The subsidy is NOT payable directly to a participant
- The Health Subsidy is up to \$220 for any eligible participant who obtains insurance through the district
- If a participant is not eligible for premium free Medicare Part A, then the participant can apply for a subsidy up to \$440
	- Application for the \$440 health subsidy is available on the TRB website under Health Insurance Forms and must be submitted to TRB
- The Health Subsidy cannot be applied to non-district insurance
- The Health Subsidy can be applied to just dental only if the participant is not enrolled in a medical plan through the district
- The TRB Health Subsidy can be applied to only one Board of Ed per participant
	- For example: If retiree and spouse are both teachers with different BOE, TRB will not send a \$220 subsidy for medical coverage under one BOE and dental coverage another BOE
- If participant enrolls in Medicare Part A and Part B, the BOE is no longer required to continue coverage and participant can seek coverage directly through the TRB's health insurance options
- The BOE may choose to continue participant coverage beyond enrollment in Medicare Part A and Part B, but it is no longer required. The TRB Health Subsidy will continue
- If a participant enrolls in a TRB sponsored health insurance plan the subsidy is termed and adjusted for any credit owed to the TRB
- Each participant is eligible for a subsidy so both retiree and spouses can obtain \$220 each for a total of \$440
- Union Contracts/Collective Bargaining Agreements with your district due not supersede CT TRB Statute. All districts must follow CT TRB Statute as it pertains to the TRB Health Subsidy eligibility and participant cost burden

#### BOARDS OF EDUCATION/DISTRICTS

#### Your responsibilities:

- **TRB requests that changes be entered and submitted through the District Health Subsidy Worksheet (DHS) method and uploaded using the Secure State site**
- **New enrollments, terminations, or deaths should be entered quarterly**
- **You will now have the option to report monthly if it is easier for your district but at least one submission per quarter is required**
- **Notify TRB if any Participant premium drops below \$220 or \$440**
- **Premium changes/renewals will be submitted via the Roster File Audit by the district each year beginning June 2022**

#### **Checks and reports are sent to the BOE at the end of the quarter**

- ▶ The reports will be attached to the District Health Subsidy Worksheet to be used for the next quarter and should be reviewed for accuracy and to ensure all changes were made
- $\triangleright$  Notify the TRB if there is a discrepancy with your payment
- Request a Roster File if your district has contractual changes for multiple members (i.e. annual premium rate changes)

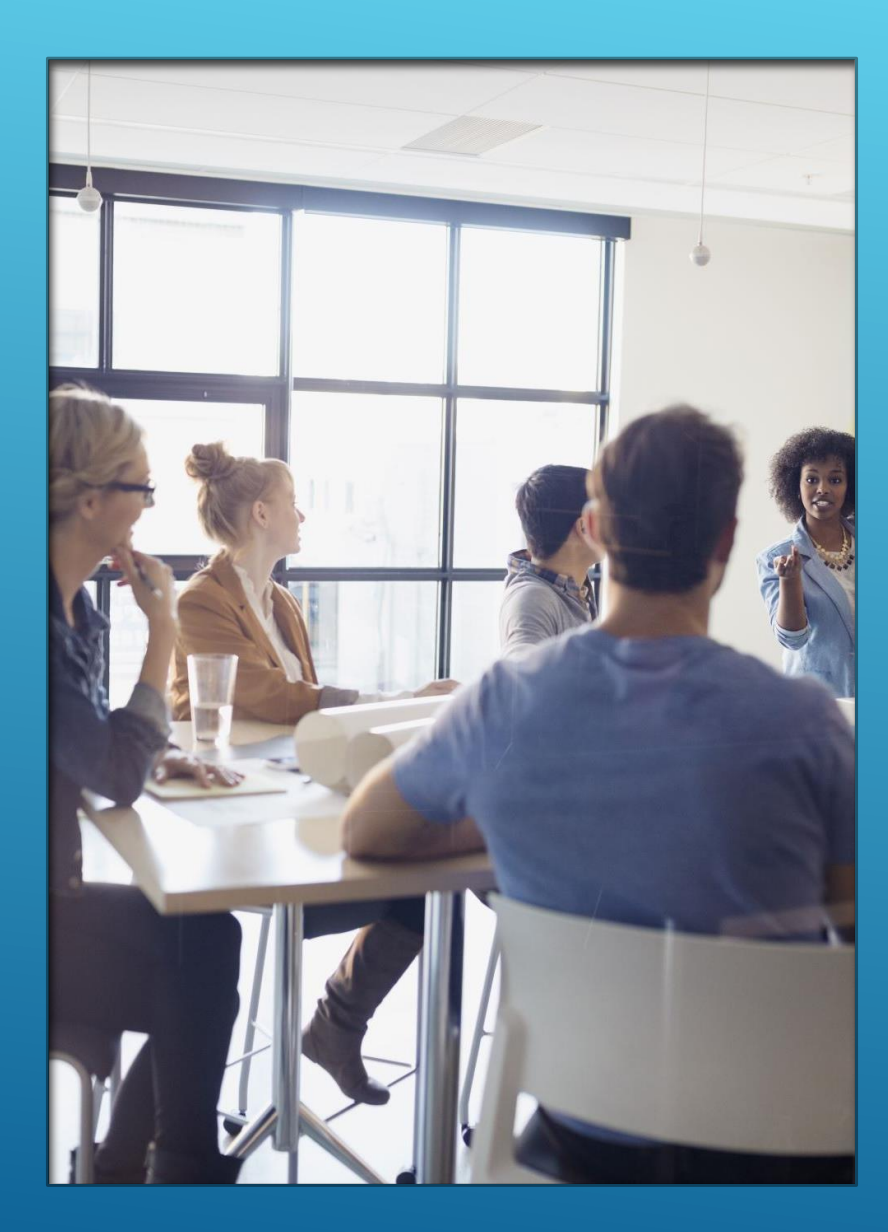

### THE TRB AND WHAT WE DO

#### TRB will:

- ▶ Process changes received from DHS Worksheets and adjust accordingly
- ▶ Debit any amount owed to the town as needed
	- ▶ TRB will retro pay the Health Subsidy up to 6 months for missed enrollments
- ▶ Credit any amount owed to TRB
	- $\triangleright$  Notification of death after quarter was paid to BOE
	- $\triangleright$  Notification of termination after quarter was paid to BOE
	- ▶ Overpayment of premium due to cost of plan being less than maximum subsidy amount
- ▶ Request payment from BOE if amount owed to TRB if no subsidy payment is available to credit from
- $\triangleright$  Provide a report to the BOE at the end of the quarter with membership listing included in the District Health Subsidy Worksheet tool
	- **Note:** Reports are only available for 30 days in the fromTRB folder on the ST Web **Client**
- Provide confirmation of receipt of transaction sheet upload within 24 hours
- **F** Terminate the subsidy for any participants enrolling in the TRB sponsored health insurance plan
- **Provide and review Roster File Audits annual for premium changes** and updates

# THE DISTRICT HEALTH SUBSIDY (DHS)WORKSHEET TOOL

# ACCESSING THE TOOL

- Open the CT ST Web Client Secure File Transfer portal at [https://sft.ct.gov](https://sft.ct.gov/)
- Login using your CTIS account login for your district if you need login credentials, please contact [TRB.Subsidy@ct.gov](mailto:TRB.Subsidy@ct.gov)
- Open the FromTRB folder

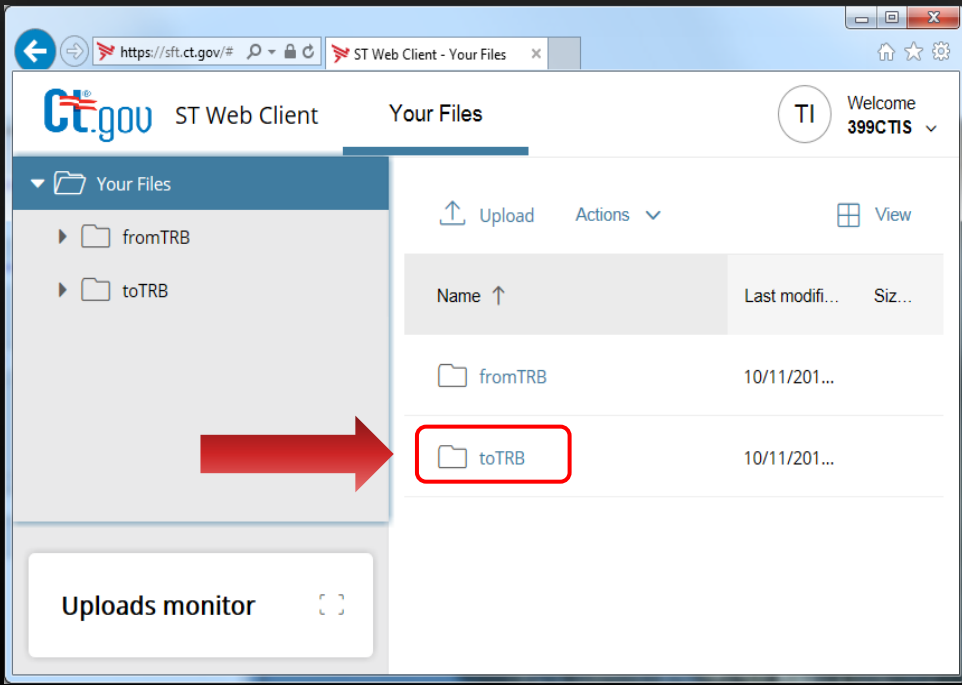

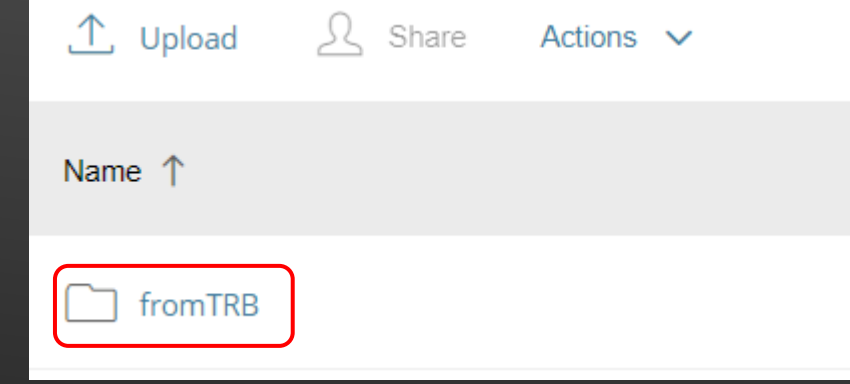

- Inside the FromTRB folder you will find the new District Health Subsidy Tool
- You will need to download the latest version **each quarter**  before you enter your changes – **DO NOT REUSE AN EXISTING FILE**
- You will need to upload the file to the ToTRB folder with your changes before the quarterly deadline

### WHAT'S INCLUDED

▶ The purpose of the change to the District Health Subsidy Tool is to keep all information related to your districts participants in one easy to access location.

► The program will open to a Header page which will include your district name, district TRB ID, and an area you'll need to complete with information on who is completing the form is the contact for TRB if we have questions

▶ The next section is your Roster sheet. This will look similar to the Roster File districts were asked to complete during auditing, and will also include information you may recognize from the quarterly payment reports

The final section the BOE add/term/change area. This is where you will enter any updates needed to your districts roster and save the file to be uploaded to TRB

![](_page_11_Picture_5.jpeg)

TRB Health Insurance Subsidies for:

#### HIGHLIND (399)

July - September 2022

![](_page_11_Picture_129.jpeg)

**SUBSIDY FORM DISTRICT SURSID** 

**Important:** The DHS Worksheet contains protected areas.

TRB has locked and protected areas that should not be altered. The District should only enter or access areas that are open to adjust. Example: The District Subsidy roster sheet is locked for editing as this is paystub equivalent information and cannot be altered by the district. Use the form to enter any changes.

![](_page_11_Picture_130.jpeg)

## USING THE TOOL – HEADER PAGE AND ROSTER SHEET

On the first page of the District Health Subsidy Tool is the name of your district, the district's TRB ID, and the entry field for contact information

- You must enter all fields on the header page before continuing through the tool!
	- TRB needs this information to know who to contact if there is an issue with the report, so your district is not missing out on important updates or payments

#### **The next section is the Roster sheet**

Each participant is listed with the plan type, coverage type, and premium amount as provided on the roster audit districts completed in June

- Included is the information that was previously reported on your quarterly payment report which outlines the monthly and quarterly subsidy amount for each participant and any adjustments made by the TRB
- You can click "Generate Subsidy Report" to create a separate excel workbook with just the list of participants and payments should you need this for payroll purposes

### HIGHLIND (399)

July - September 2022

![](_page_12_Picture_91.jpeg)

**DISTRICT SUBSIDY SUBSIDY FORM** 

#### District Health Subsidy Worksheet (as of 06/30/2023)

![](_page_12_Picture_92.jpeg)

Finally, you'll see your subsidy form - This is where you will enter all additions, terminations, or changes to existing participants

- Each entry will require the retiree information be completed even if the reporting is for the dependent of a retired teacher. This is to ensure the subsidy is linked to the appropriate account in our system.
- Complete the transaction information section to indicate the following:
	- Participant = the information you are reporting is for the above TRB participant, the spouse of the above TRB participant, or the disabled dependent of the above TRB participant
		- Selecting a dependent option will open up the Dependent Information fields to be complete (more on this on the next slide!)
	- Transaction = the type of transaction you are reporting
		- Add a new participant
		- Terminate an existing participant you'll need to select a termination reason and enter the termination date. If you are unsure of an appropriate reason, select "Other" and add a note in the Notes field
		- Change an existing participants demographic or subsidy insurance information

#### **Subsidy Entry Form**

![](_page_13_Picture_105.jpeg)

![](_page_13_Picture_106.jpeg)

The Dependent Information section opens if you select a dependent option from the Participant field in the Transaction Information box

• You will need to report the demographic information for the dependent who is associated with the above entered TRB Retiree

The Insurance Information section is where you will enter pertinent Health Subsidy details – NOTE: this field locks if you are reporting a termination as it is not required

- BOE Plan Type There are 4 options listed. Refer to the Header Page link for details on which option applies to your entry.
	- Retired 65+ Non-Medicare are only selected if the participant is receiving a double (\$440) subsidy approved by TRB
	- Retired 65+ Medicare is selected for participants who are on a Medicare plan offered by your district
	- If you are not sure if the participant is eligible for Medicare, they are not receiving a double subsidy and they are over 65 then you would select the Retired 65+ Board Plan
	- All participants under 65 select the Retired Under 65 option

![](_page_14_Picture_88.jpeg)

![](_page_14_Picture_89.jpeg)

Coverage Plan Type – There are 3 options listed. Refer to the Header Page link for details on which option applies to your entry.

- Medical + Dental participants are enrolled in a health insurance package that includes both Medical and Dental
- Medical Only participants are enrolled in a health insurance package that does not include dental
- Dental Only participants are enrolled in a health insurance package that does not include Medical
- Vision and Hearing may be included in the total cost, but TRB does not subsidize vision and hearing only plans

Dental Group  $#$  – This is where you would enter the associated group  $#$  as provided on your dental rate worksheet

• Existing groups are provided in the drop down. If you do not see the group, you are looking for, or have not provided the group # you can click "Edit" on the right-hand side and the drop down will become a fillable field where you can type in the group ID

![](_page_15_Picture_85.jpeg)

![](_page_15_Picture_86.jpeg)

![](_page_15_Picture_87.jpeg)

Subsidy Effective Date – Enter the effective date the participant enrolled into the plan or became eligible under TRB statute for the health subsidy

For example: If a retiree is continuing coverage with the district upon their retirement effective 7/1/022 enter that date in the Subsidy Effective date

Cost Sharing – You'll need to enter three pieces of information. The member portion of the plan premium, the district portion of the plan premium.

Member Cost + District Cost = Total Plan Premium

For Example: If the cost for the dental package is \$54 you would enter that amount. TRB will subsidy the total participant cost up to the full subsidy amount of \$220.

**More on premium reporting after the next slide!**

Notes – enter any additional info you would like to report to TRB here

![](_page_16_Picture_113.jpeg)

![](_page_16_Picture_114.jpeg)

![](_page_16_Figure_10.jpeg)

Exports the entire file to a .CSV format to be saved to your computer and uploaded to TRB

#### Adjusting an entry: (OOPS! I made an error)

- If you identify an error on the list you created using the Subsidy Form you can click the SSN listed in blue in the SSN# column and it will repopulate that entry into the Subsidy form to make corrections. Once complete make sure to click the Add/Update button to update the entry.
- If you need to remove an entry, simply click the  $Red X$  to the left of the corresponding line.

![](_page_17_Picture_60.jpeg)

### USING THE TOOL – PREMIUMS

#### **BOE Monthly Premium Amount**

#### The premium entered should follow the below rules:

- The premium should not be more than the total plan cost BEFORE subsidy is applied.
- If the plan is bundled and there are multiple participants use the Individual coverage rate for the retiree and the difference between individual coverage and dependent coverage for the dependent
	- For example: The total cost for Retiree and Spouse is \$2,450 but the cost for the same plan with only the retiree enrolled is \$865 you would enter the premium as:
		- Retiree premium amount \$865
		- Spouse premium amount \$1,585
	- Entering the premium as two separate entries allows the district and the retiree to receive a full subsidy for each participant. The retiree will receive \$220, and the spouse will receive \$220 for a total of \$440.
- Dental would follow the same rule to allow for a full reimbursement under each participant
- If a premium amount changes for your district due to annual renewals/changes, contact [TRB.Subsidy@ct.gov](mailto:TRB.Subsidy@ct.gov) to request a Roster Audit Sheet so you can make batch changes to your district's reported rates. You do not need to enter a change request for each individual participant.

## USING THE TOOL – SAVING AND UPLOADING

#### Saving the District Health Subsidy Worksheet

- 1. On the Subsidy Form click the EXPORT TO CSV icon at the bottom of the screen
- 2. A pop up will appear indicating that your file will be named automatically based on TRB naming requirements – click Yes
- A windows explorer pop-up will appear asking you to select the location on your computer that you would like to save the file. Once you have found a location you can easily remember and reference, click OK

#### Uploading the District Health Subsidy Worksheet

- 1. Open the CT ST Web Client Secure File Transfer portal at [https://sft.ct.gov](https://sft.ct.gov/)
- 2. Login using your CTIS account login for your district if you need login credentials, please contact [TRB.Subsidy@ct.gov](mailto:TRB.Subsidy@ct.gov)
- 3. Open the ToTRB folder
- 4. Click the Upload icon and select the District Health Subsidy Worksheet you just saved

➢ You will receive a confirmation email within 24 hours

![](_page_19_Picture_11.jpeg)

![](_page_19_Picture_12.jpeg)

### USING THE TOOL – VISUAL WALK-THRU

![](_page_20_Picture_8.jpeg)

### THE DENTAL **SUBSIDY**

- Adding or Terming dental subsidy participants is still completed on the TRB District Health Subsidy Worksheet
- Changes to dental premiums are submitted on an Excel spreadsheet that is then uploaded using the ST Web Client
- This allows participants to be grouped based on premium and BOE so we can quickly make changes
- Using this method makes it easier for BOE staff to submit rate changes without having to enter them individually on the software
- It also allows TRB to make changes quickly in our system and adjust rates for large groups all at once

Not all participants receive Medical benefits through their BOE. Some participants receive dental coverage only. Many of these participants receive a subsidy that is below the standard \$220 because dental coverage only has a cheaper monthly premium.

As a result, rate changes need to be submitted to TRB to ensure we provide reimbursement based on what the participant pays for that plan year.

- **Dental Subsidy changes submitted on the Dental** Worksheet should be named using the below format:
	- TRB\_Dental\_Only\_Subsidies\_399.xlsx
	- The last 3 digits should represent your BOE/District

### THE DENTAL **SUBSIDY**

The first tab on the excel spreadsheet is for participants who are receiving only dental benefits from the BOE

![](_page_22_Picture_77.jpeg)

The second tab of the Excel spreadsheet is where you will provide the rates for different dental covered recipients under your BOE

![](_page_22_Picture_78.jpeg)

TRB asks that you complete the all columns within the spreadsheet \*Note – two additional columns have been added moving forward

#### Group Examples:

![](_page_22_Picture_79.jpeg)

#### **TRB Health Subsidy Schedule**

![](_page_23_Picture_63.jpeg)

### HEALTH SUBSIDY **SCHEDULE**

- Do not submit duplicate files in the same quarter
	- o If you need to submit a corrected file or aren't sure if you have already submitted a file for a specific quarter, please contact TRB at TRB.Subsidy@ct.gov
	- o Duplicate files will not be processed if submitted without contact TRB first
- Do not send participant information through an unsecure email

# QUESTION AND ANSWER

- Is the disabled dependent subsidy in addition to retiree and spouse?
	- No. The TRB will only cover a disabled dependent in the spouse or ex-spouse is deceased. If the retiree is deceased, then the TRB will cover the spouse and disabled dependent.
- How do I check if a retiree is eligible or what board they last contributed from?
	- You can reach out to the TRB Health Subsidy mailbox at [TRB.Subsidy@ct.gov](mailto:TRB.Subsidy@ct.gov)
- If a retiree is on the medical and receiving dental, do I report them separately?
	- No, you would only report dental separately if they are receiving no other benefits
- I sent a DHS Worksheet but did not get a confirmation, how do I check this?
	- First, check your work. Did you upload outside of the toTRB folder? If so, you will not receive a confirmation email. If you did the steps correctly, email TRB and we will look for the issue.
	- Can a retiree stay on the insurance even after 65?
		- Yes! There is no age limit to the subsidy. Eligibility only ends when they enroll in Medicare Part A and B or stop receiving a pension/disability allowance.
	- My district did not submit a quarterly DHS Worksheet, can I submit it late?
		- Yes, we will accept delayed reporting but keep in mind there may be a delay or omittance of payment if it is considered untimely.